# **Tutorials**

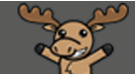

## Grading Assignment Submissions using Anonymous Marking – D<sub>2</sub>L Tutorial

DŽ

This tutorial is for faculty who have previous experience using the Assignments tool in D2L. For further information or assistance, go to our [Team Dynamix Support portal](https://camosun.teamdynamix.com/TDClient/67/Portal/Requests/ServiceCatalog?CategoryID=523) and click the appropriate Category to submit a ticket.

### Scenario

This tutorial will cover the steps involved when you wish to grade student submissions for an Assignment using **Anonymous Marking**.

### Steps for enabling Anonymous marking

- 1. Go to the **Assignments** tool in your course.
- 2. Either create a new Assignment, or click on the drop-down menu (down arrow) next to the title of the Assignment you want to set for **Anonymous Marking** and select **Edit Folder**.

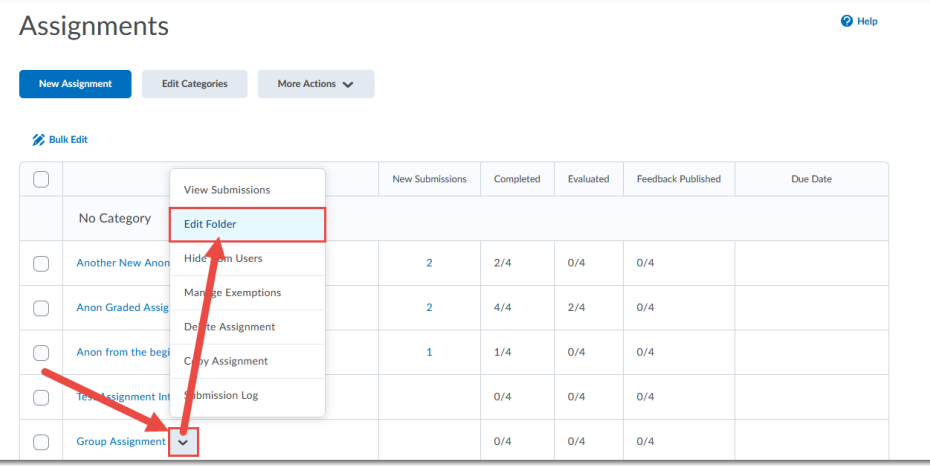

0

This content is licensed under [a Creative Commons Attribution 4.0 International Licence.I](https://creativecommons.org/licenses/by/4.0/)cons by th[e Noun](https://creativecommons.org/website-icons/) Project.

3. Give your Assignment a **Name** if needed, then click **Evaluation & Feedback** on the right.

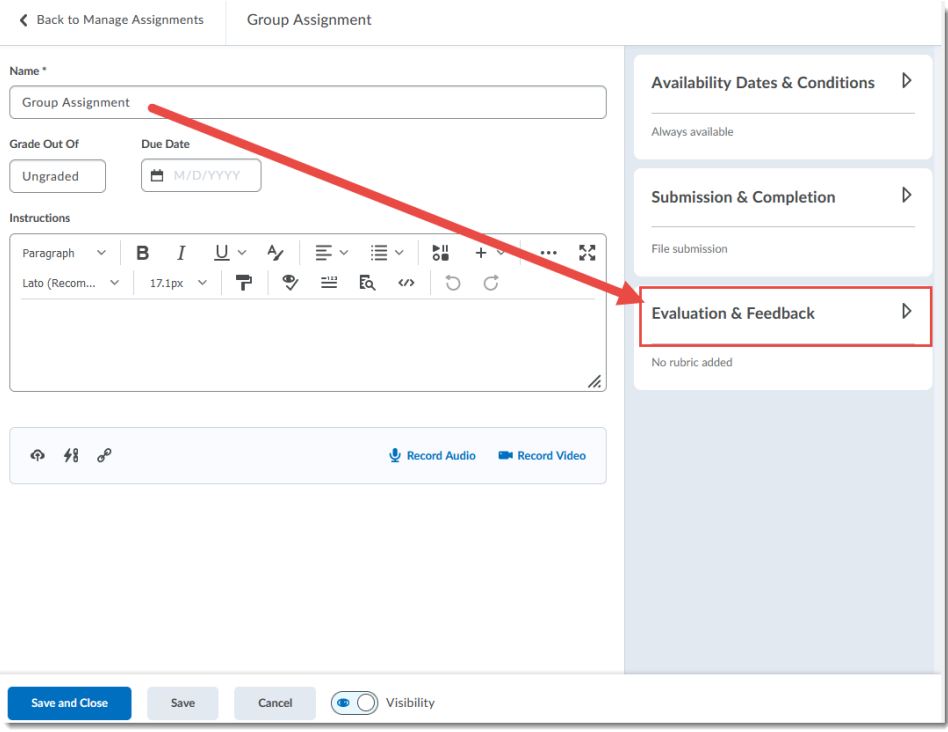

4. Under Anonymous Marking, select **Hide student names during assessment**. Finish editing the Assignment and click **Save and Close**.

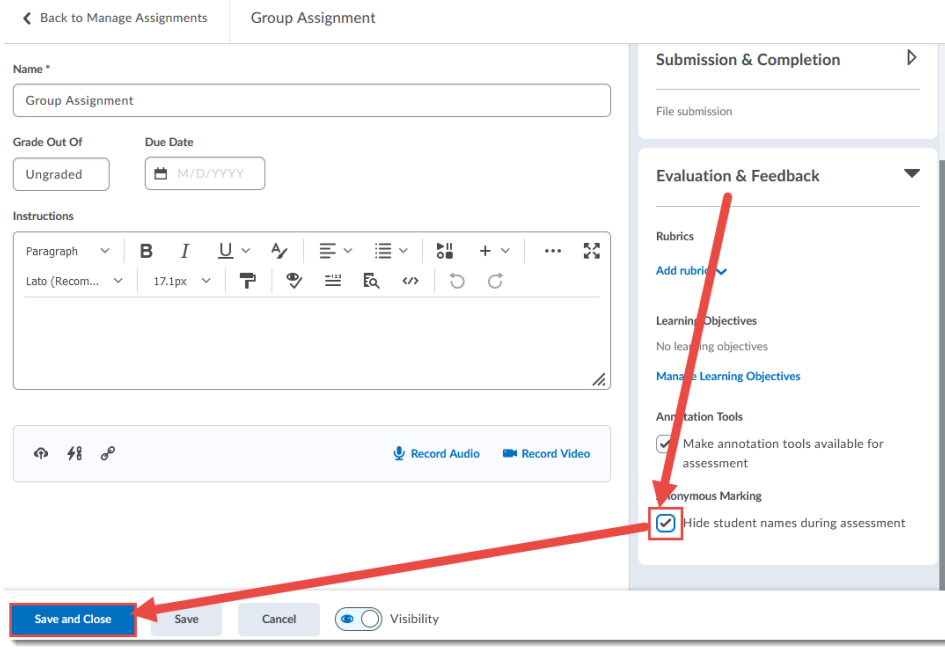

This content is licensed under [a Creative Commons Attribution 4.0 International Licence.I](https://creativecommons.org/licenses/by/4.0/)cons by th[e Noun](https://creativecommons.org/website-icons/) Project.

(cc

 $\overline{\odot}$ 

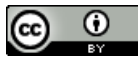

This content is licensed under [a Creative Commons Attribution 4.0 International Licence.I](https://creativecommons.org/licenses/by/4.0/)cons by th[e Noun](https://creativecommons.org/website-icons/) Project.

5. You will now see a symbol next to your Assignment title indicating that it has **Anonymous Marking** enabled.

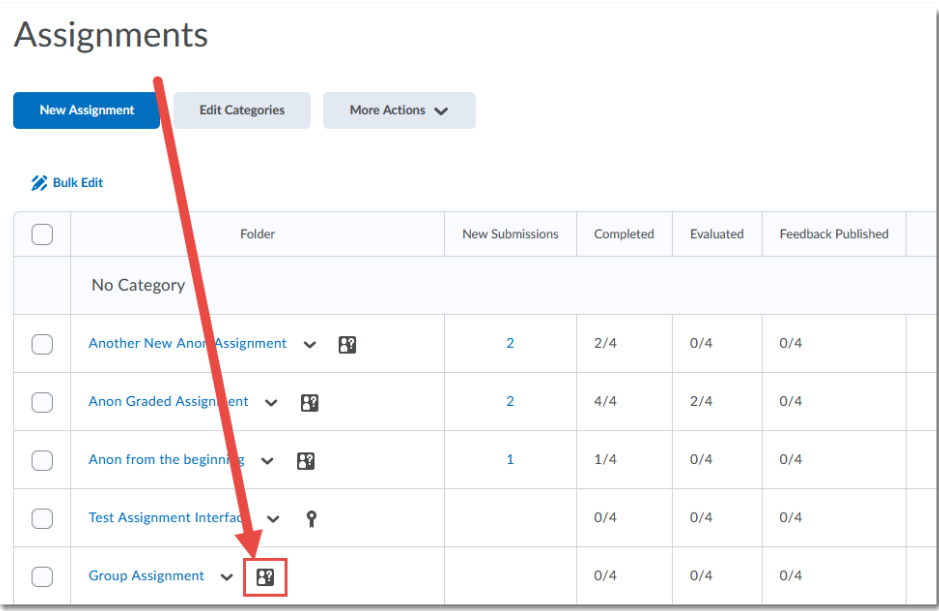

Steps for grading using Anonymous marking

1. Go to the **Submission** area for the assignment and click the **Evaluate** link for an assignment. Note that student names are anonymized.

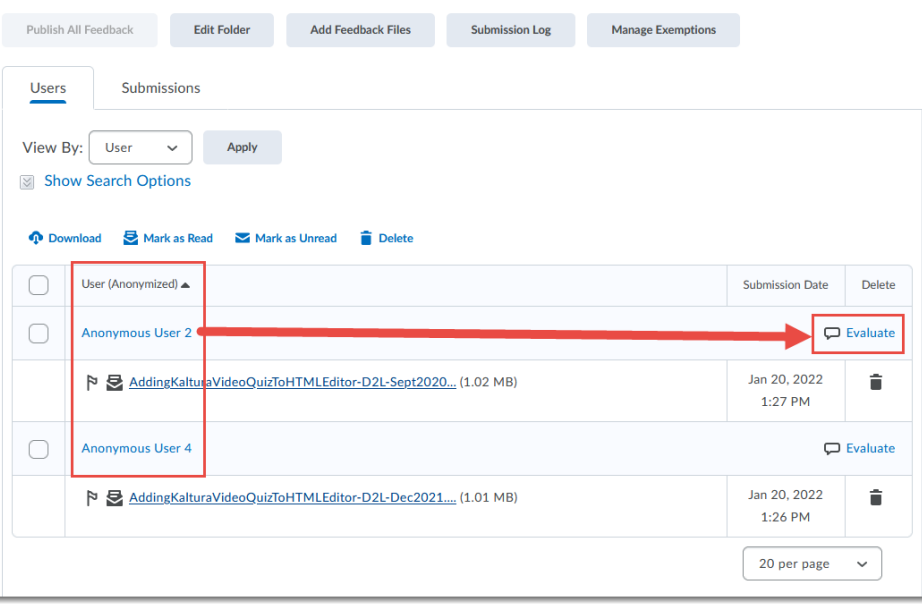

 $\odot$ This content is licensed under [a Creative Commons Attribution 4.0 International Licence.I](https://creativecommons.org/licenses/by/4.0/)cons by th[e Noun](https://creativecommons.org/website-icons/) Project. 2. You will not see student names in the Submission areas, nor in the names of the submitted files if you choose to download them for offline marking. Add your feedback, and/or upload your feedback files, and click **Save Draft**. You will NOT be able to Publish individual student grades – you will need to Publish All at the same time.

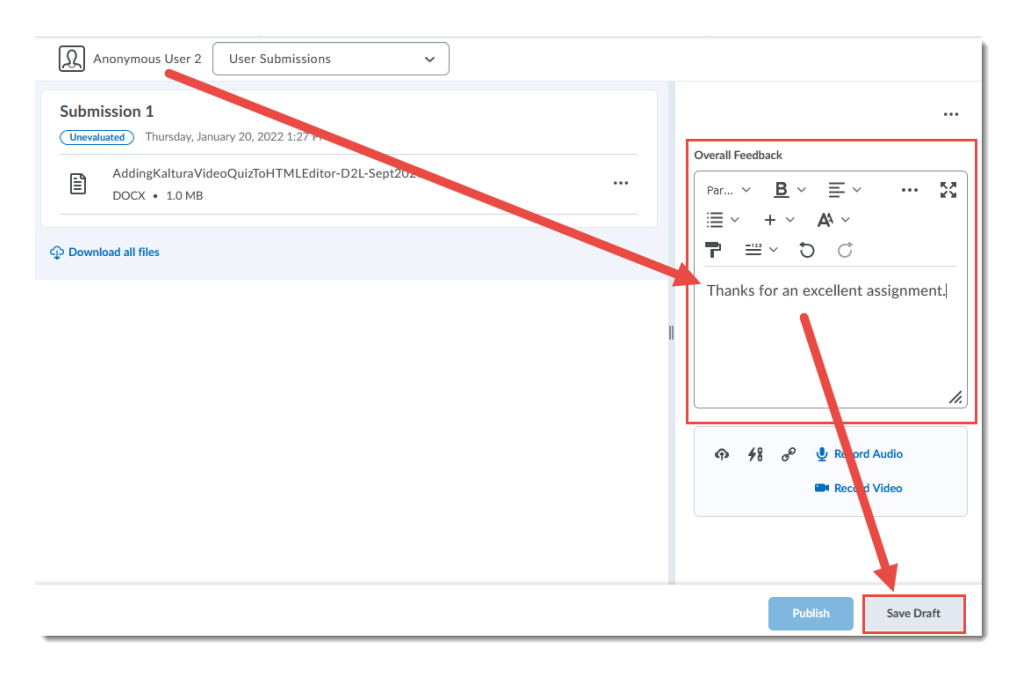

3. Once you have finished saving all Draft feedback, return to the main submission area, select all students and click **Publish All Feedback**. In the **Confirmation** pop-up box, click **Yes**. You may need to refresh your browser window to see that the submissions have been published.

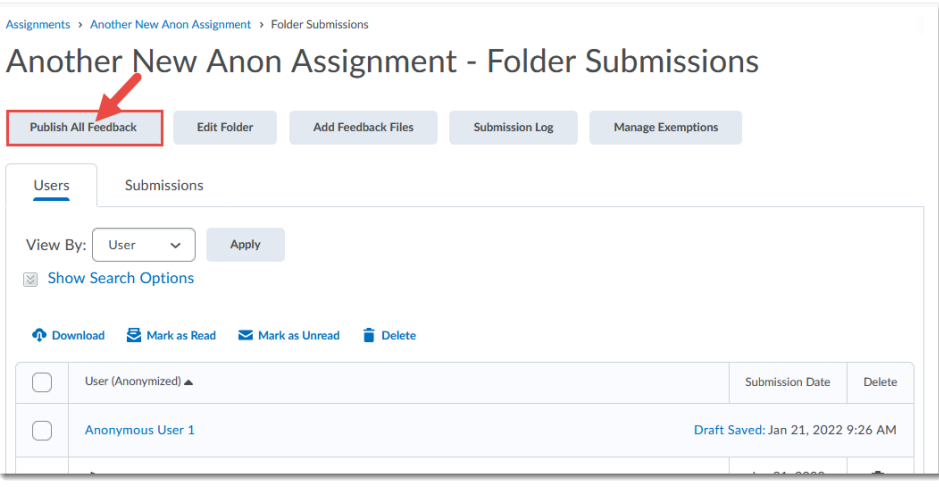

#### Things to Remember

You can enable and disable **Anonymous Marking** as you need to, but once it is enabled and you have a submission, you will NOT be able to disable it.

 $_{\odot}$ This content is licensed under [a Creative Commons Attribution 4.0 International Licence.I](https://creativecommons.org/licenses/by/4.0/)cons by th[e Noun](https://creativecommons.org/website-icons/) Project.